## **Inlet Lot Parking Code Instructions**

To Pay to Park with this Paystation

- Pay by App Parking **PRESS (Start) BELOW TO BEGIN** USE THE BUTTONS TIME 1. Press the yellow button. KG) **@**₩©®①①@O@**@ ●◎◎◎◎◎◎**◎◎◎◎◎ **START @200000000** ark with this Paystation **RESS (Start) LOW TO BEGIN** E THE BUTTONS 2. You will then see the "Parking
	- Validation Service" screen, and you will be asked to "Enter Your Plate."

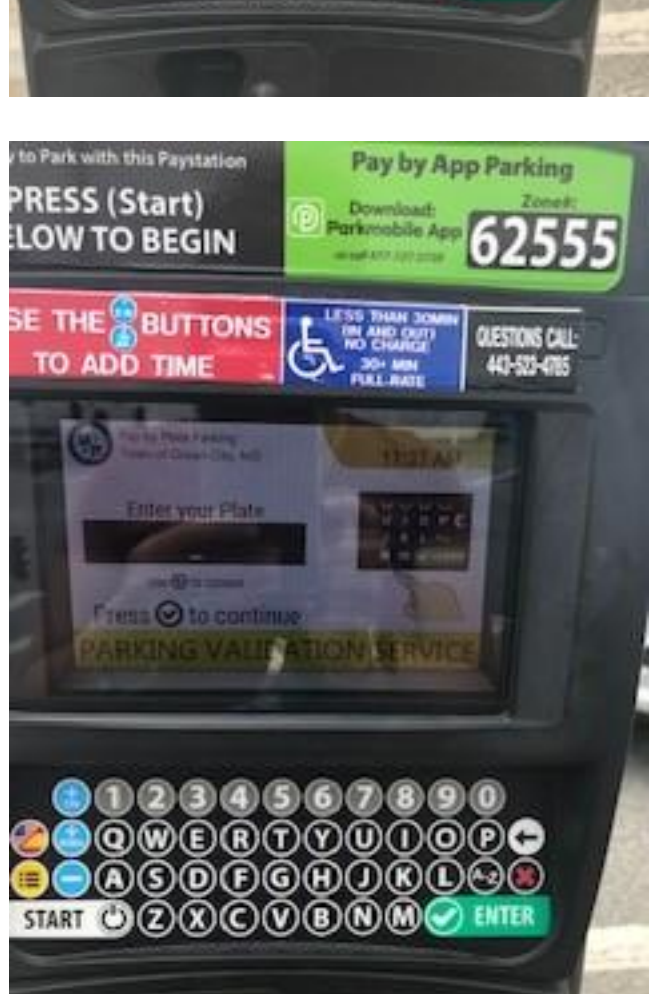

ENTER

3. Enter your plate and press the green check mark.

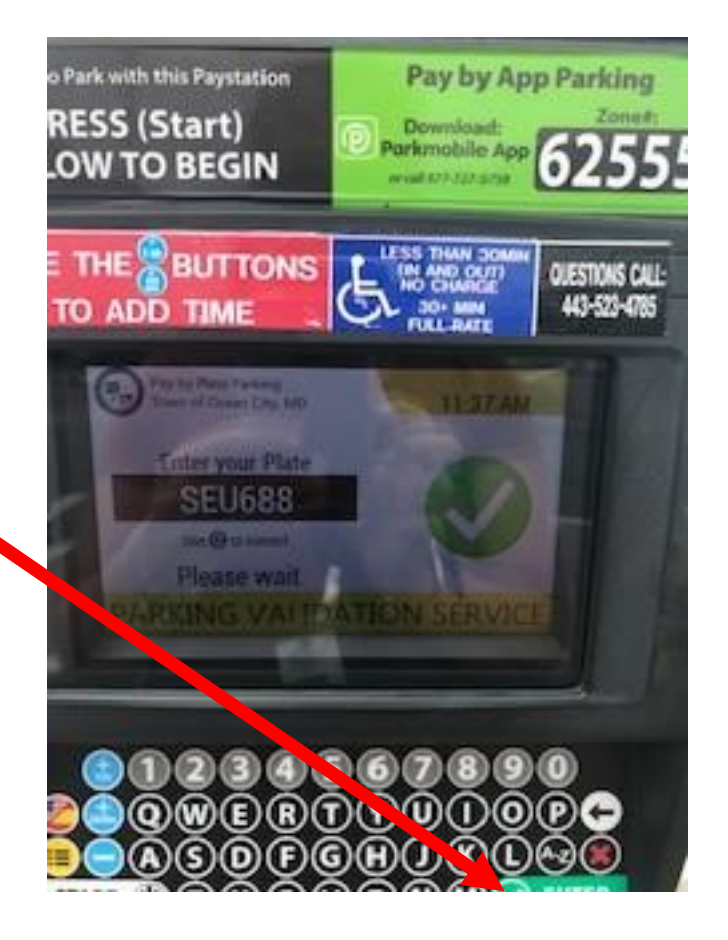

4. Enter the parking code and press the green check mark again.

A large green checkmark will appear on the screen once the computer accepts the information.

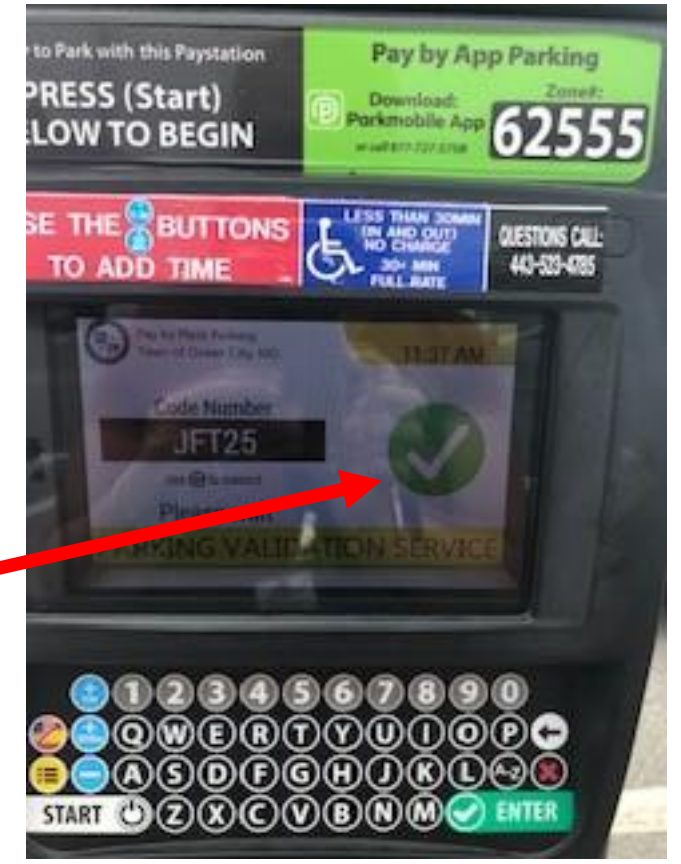

5. It will then print out a receipt with your license plate number and what time the code expires.

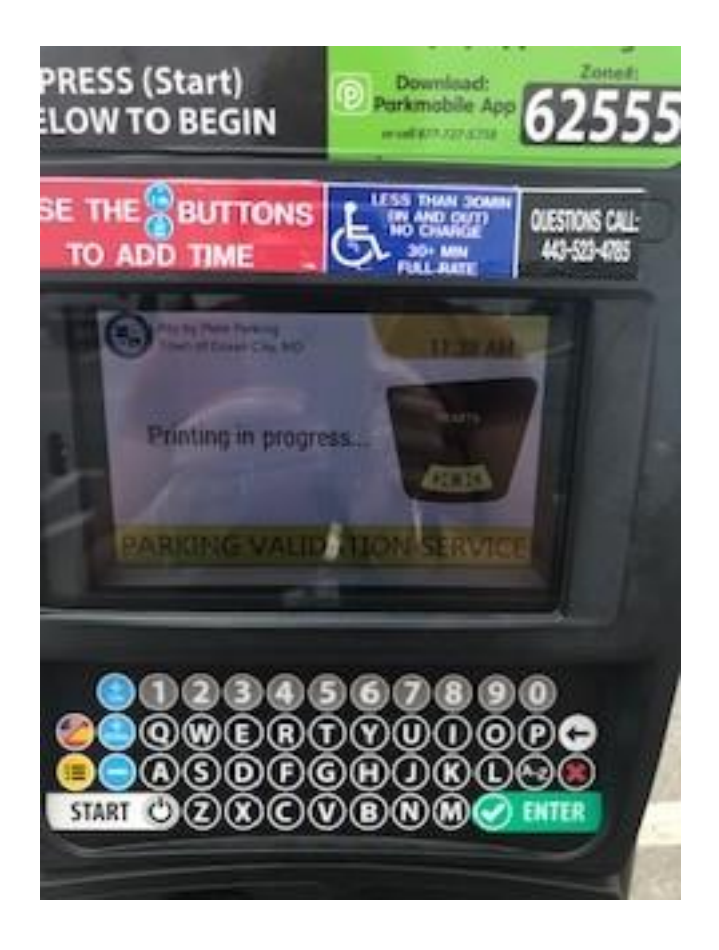

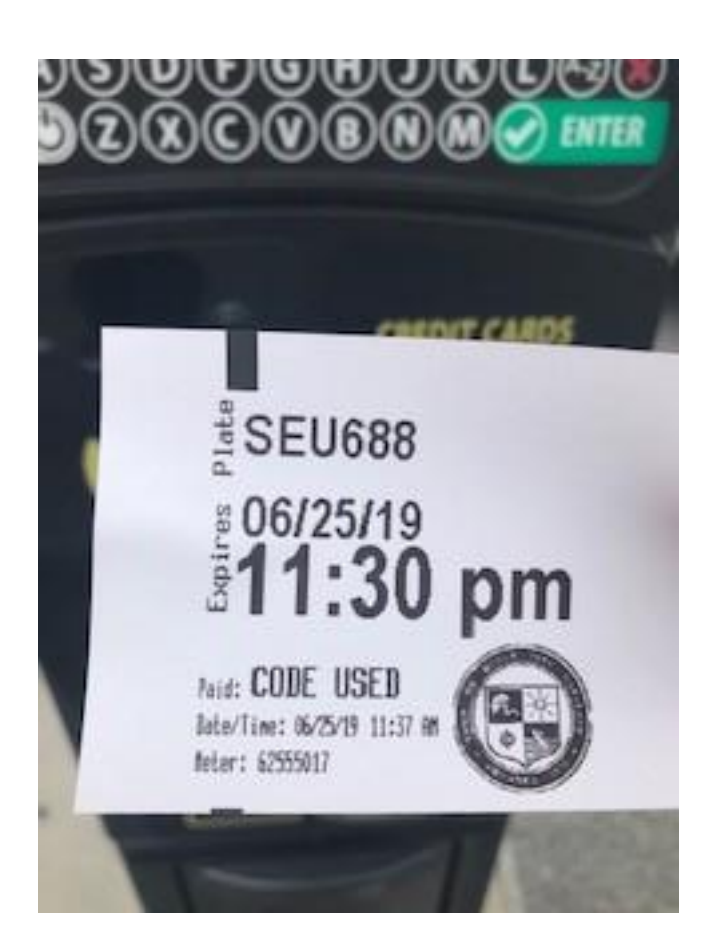